## **Phoenix Shared Drive Instructions**

**Step 1:** Locate your email address and password provided by Phoenix IT.

**Step 2:** Open a web browser and navigate to<https://portal.office.com/>

**Step 3:** Sign in with your provided email address and password.

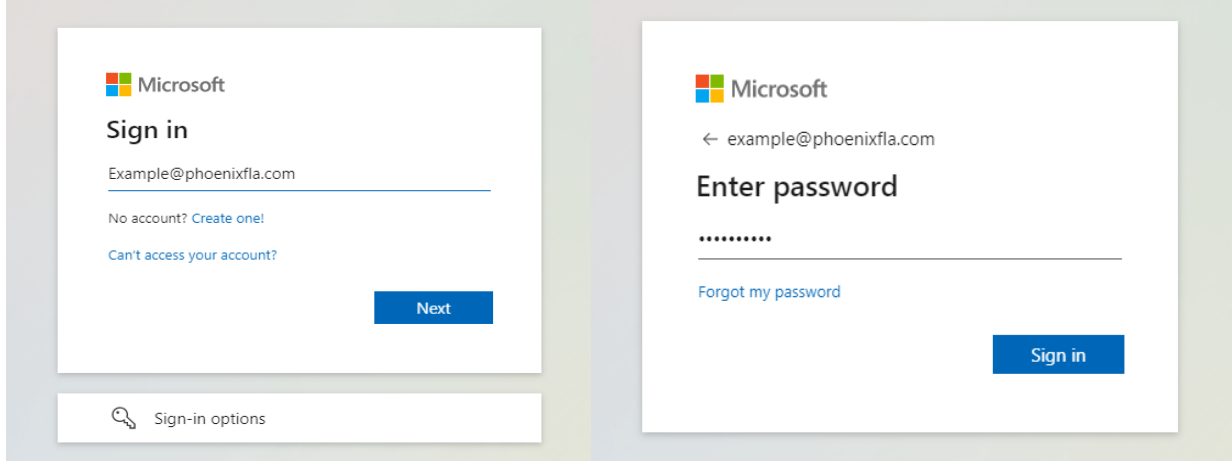

**Step 4:** Select Skip for now. (Please Note: You will need to see IT within 14days to add our Security Verification App to your phone.)

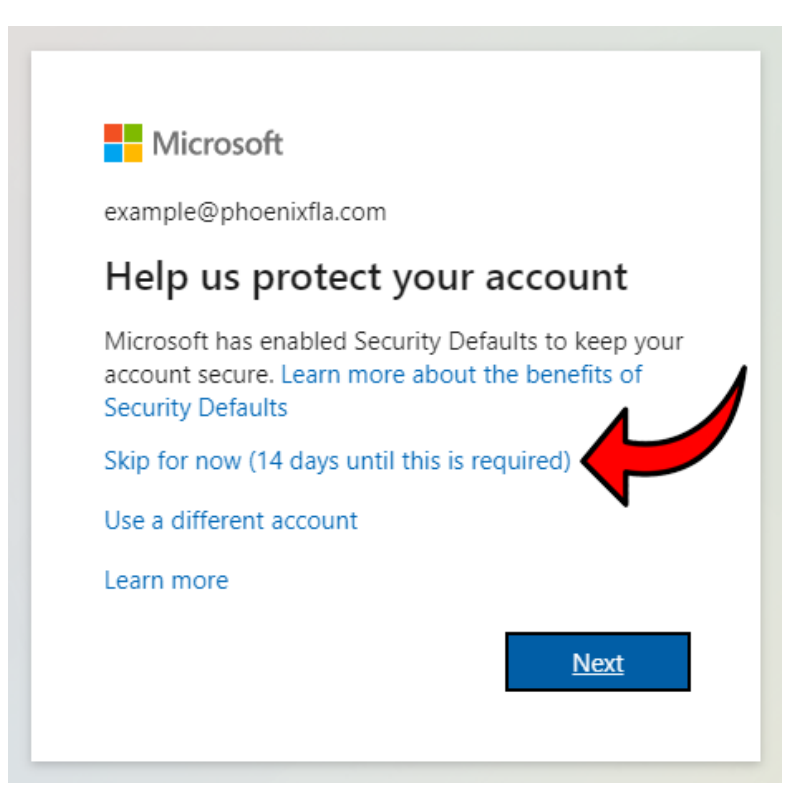

**Step 5:** Stay signed in? Select "Yes" if you are on your work or home computer. Select "No" if you are using a public or shared computer.

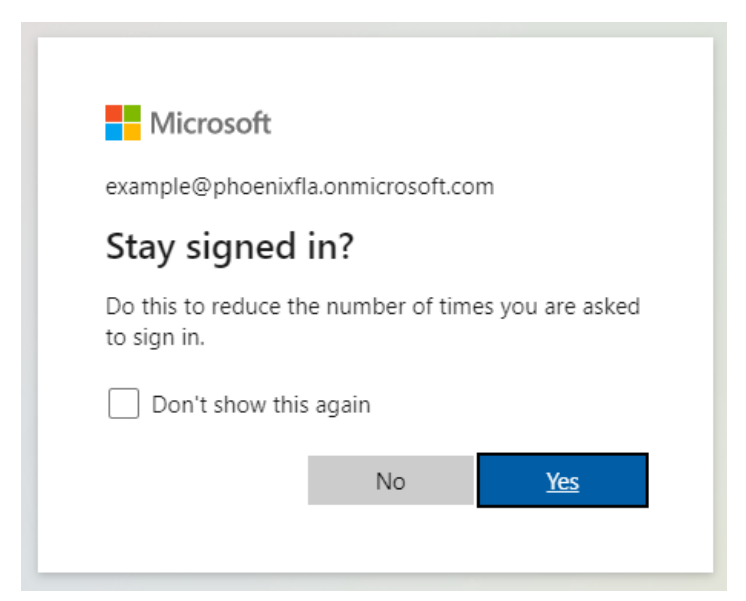

**Step 6:** You are now signed into your Microsoft 365 Homepage. From here you can access Outlook (Emails), Word, Excel, OneDrive, and Teams. Click on the 9 dots grid on the tops left.

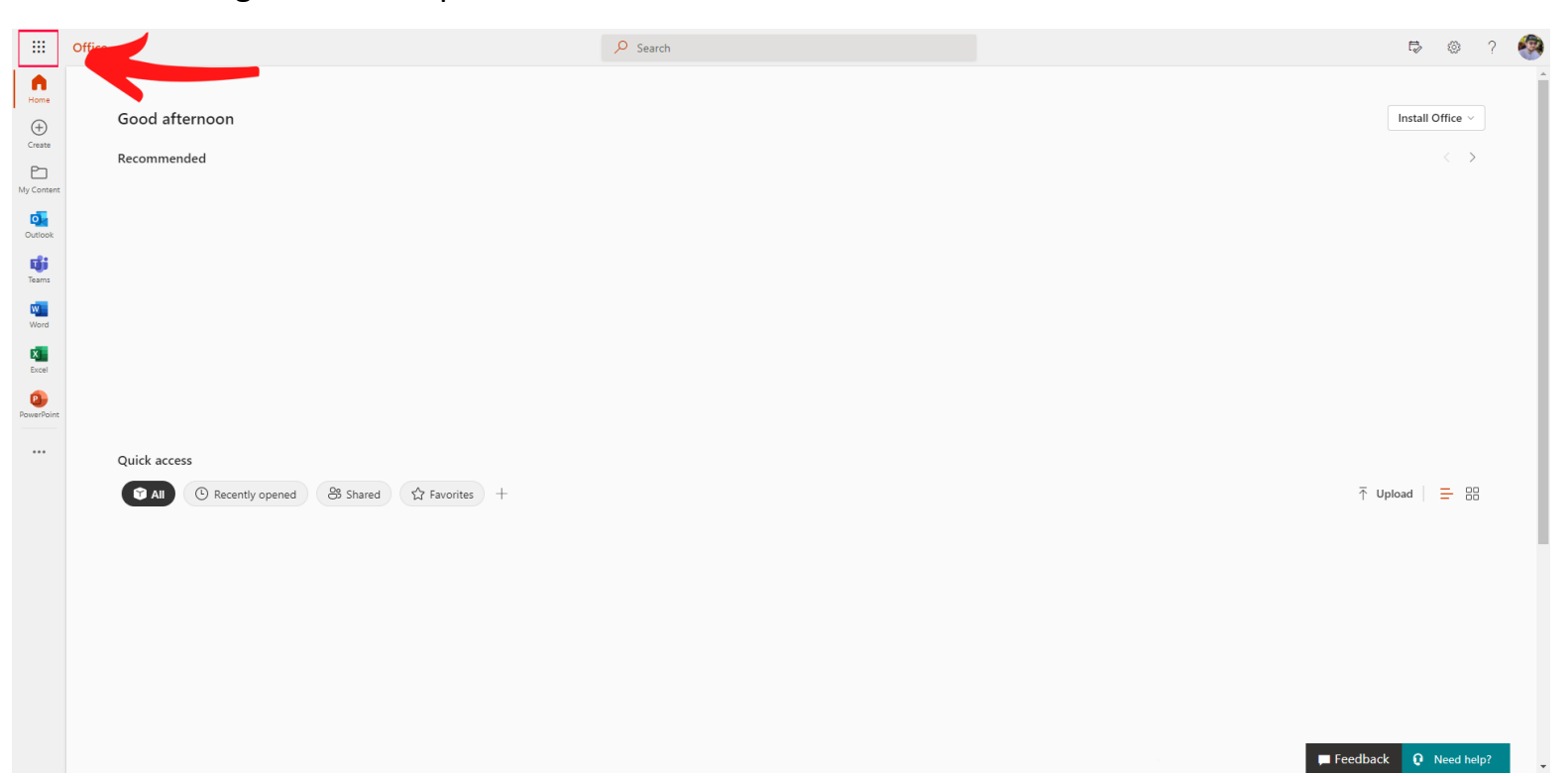

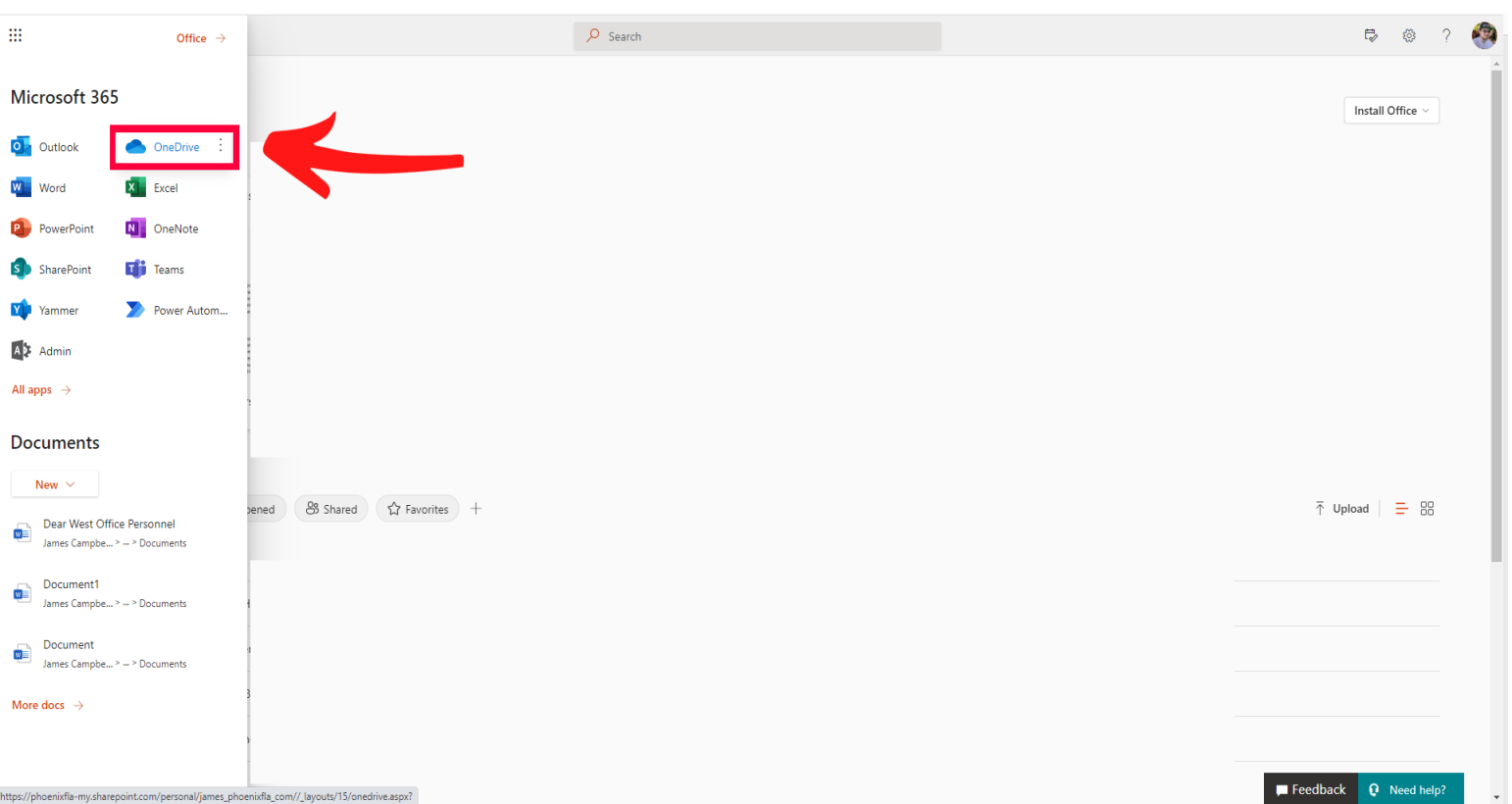

**Step 7:** Click on "OneDrive" it will open up in a new tab.

**Step 8:** From the OneDrive Home screen, on the left you click on "Shared". Then you will see "Phoenix Shared Drive" appear in the center. Click on that.

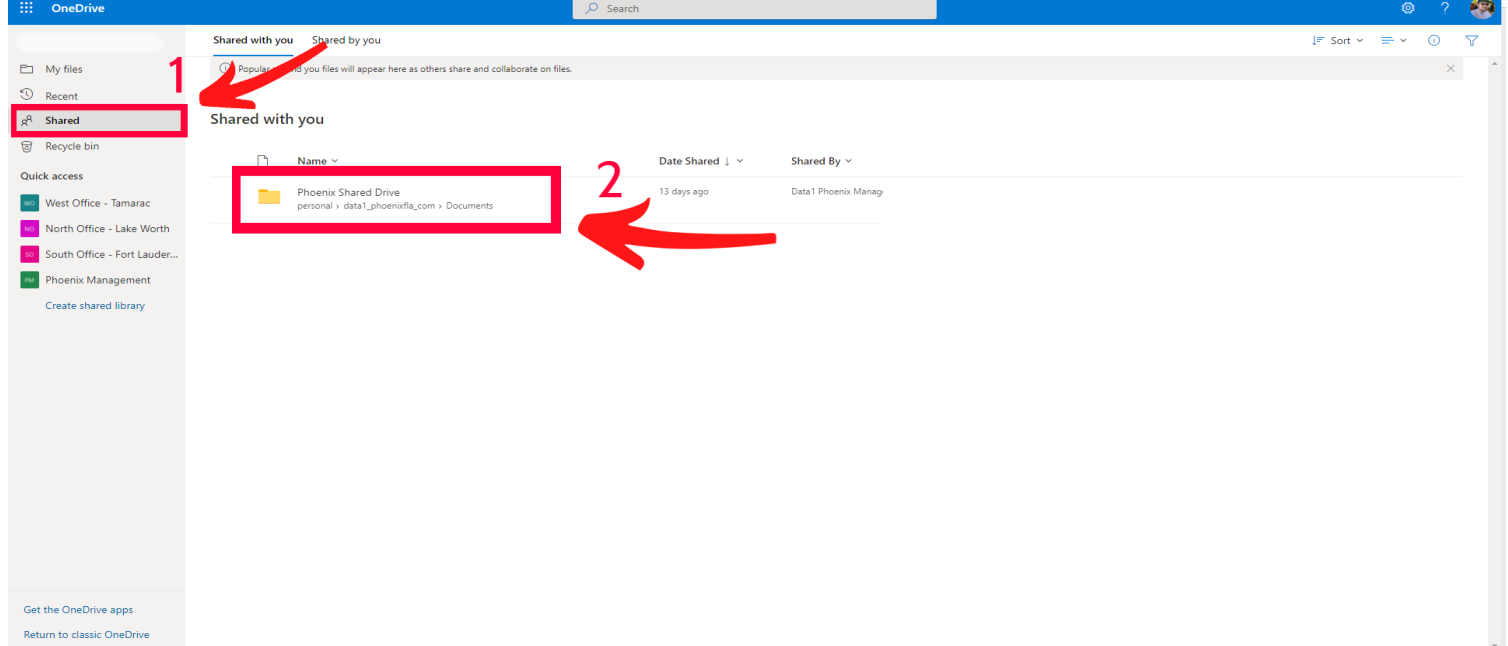

## **Step 9:** Creating a new folder: To create a new folder, click on "New", and then "Folder".

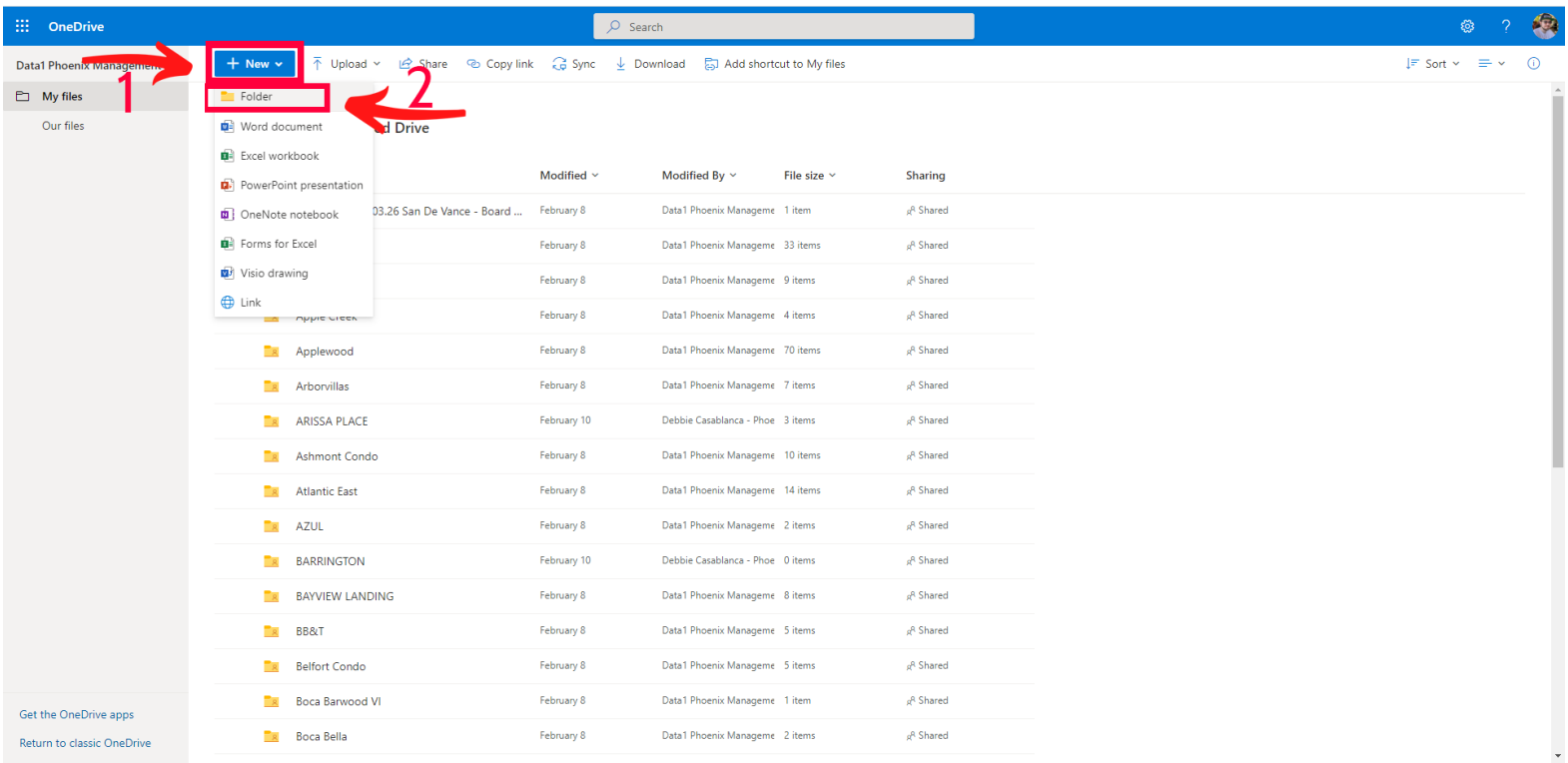

## **Step 10:** To Upload a document to a folder: Click on "Upload"

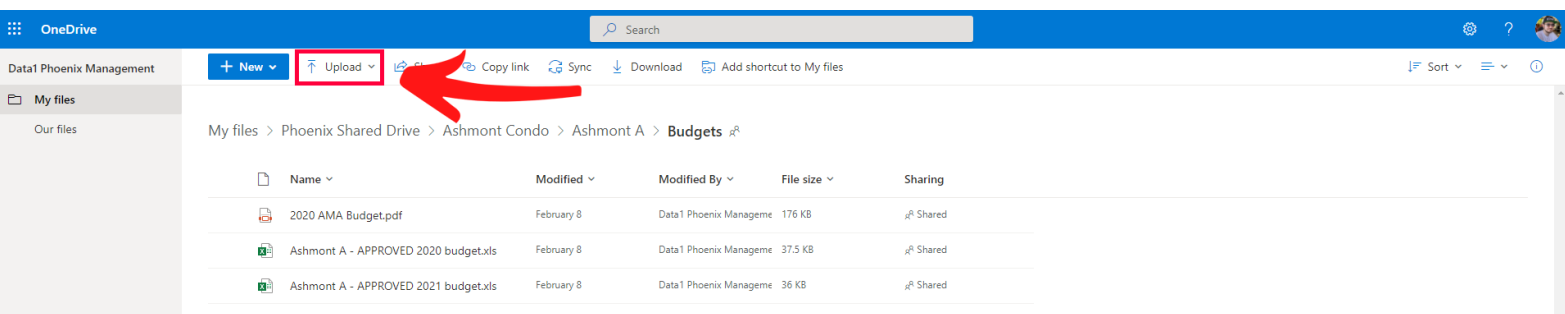

Get the OneDrive apps Return to classic OneDrive **Step 11:** To Download a Document: Click on the white circle to the left of the document. A Blue Check Mark will appear, you can select multiple documents at a time. Then Click "Download".

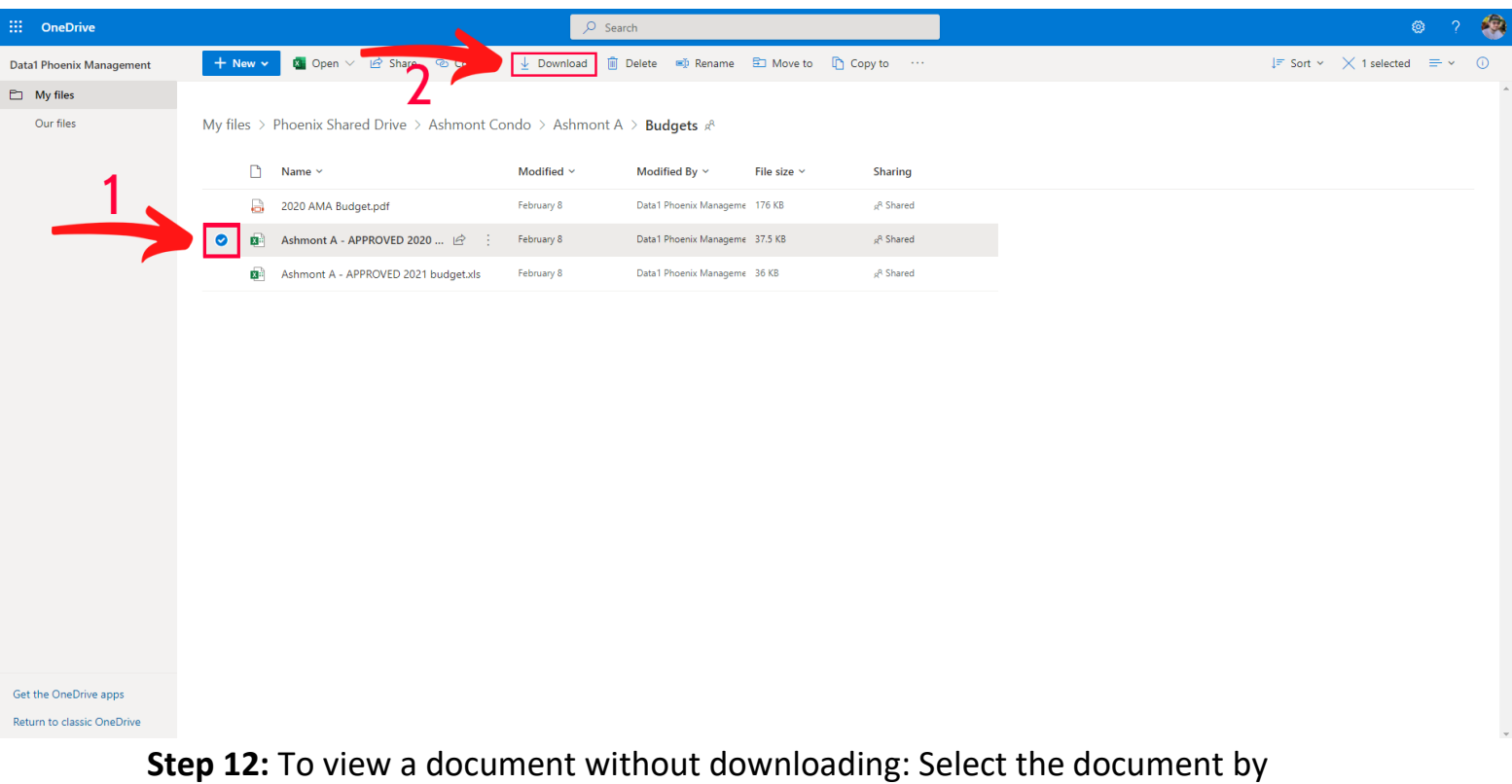

clicking the white circle to the left of the document. Then Click "Open", then "Open in Browser"

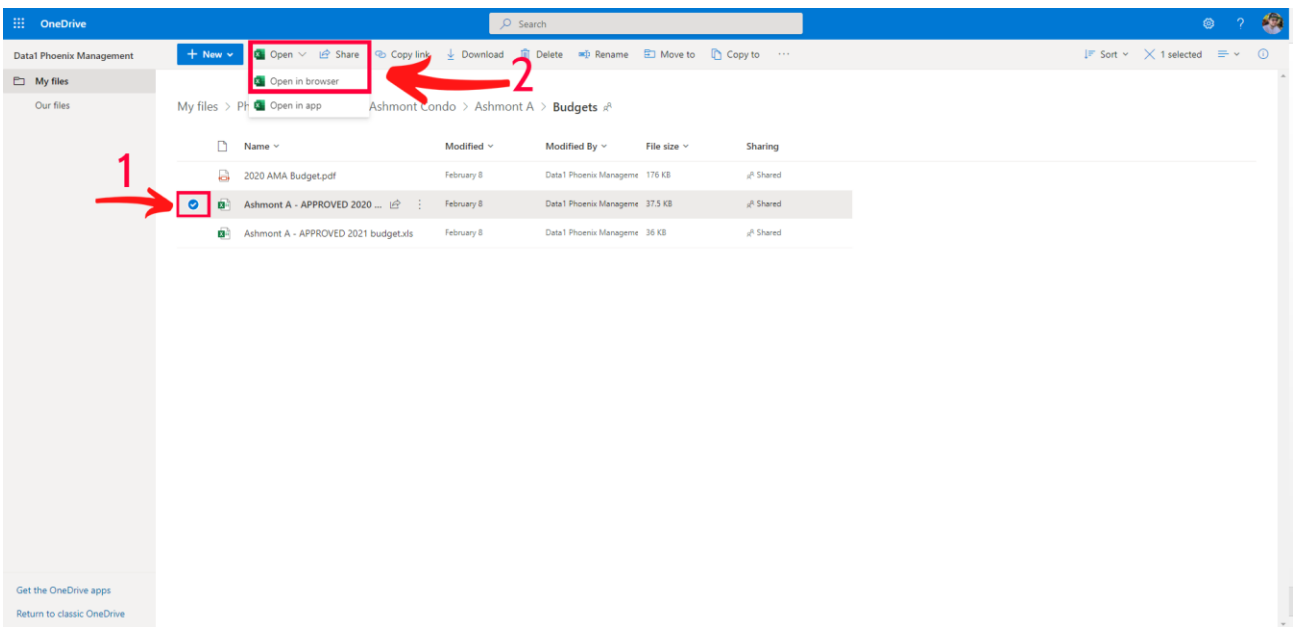